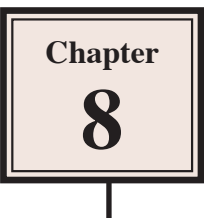

# **Inserting Tables in Slides**

Tables allow you to place text in rows and columns. They are an excellent way to display detailed information neatly. Let's provide a table for the Wattle Valley Animal Park that indicates the times and locations that the Vet demonstrations take place.

#### **Loading the Presentation**

- 1 Load Microsoft PowerPoint or close the current presentation.
- 2 Click on the OFFICE BUTTON and select OPEN.
- 3 Access your STORAGE folder and open the WATTLE VALLEY AP file.

## **Selecting the Layout**

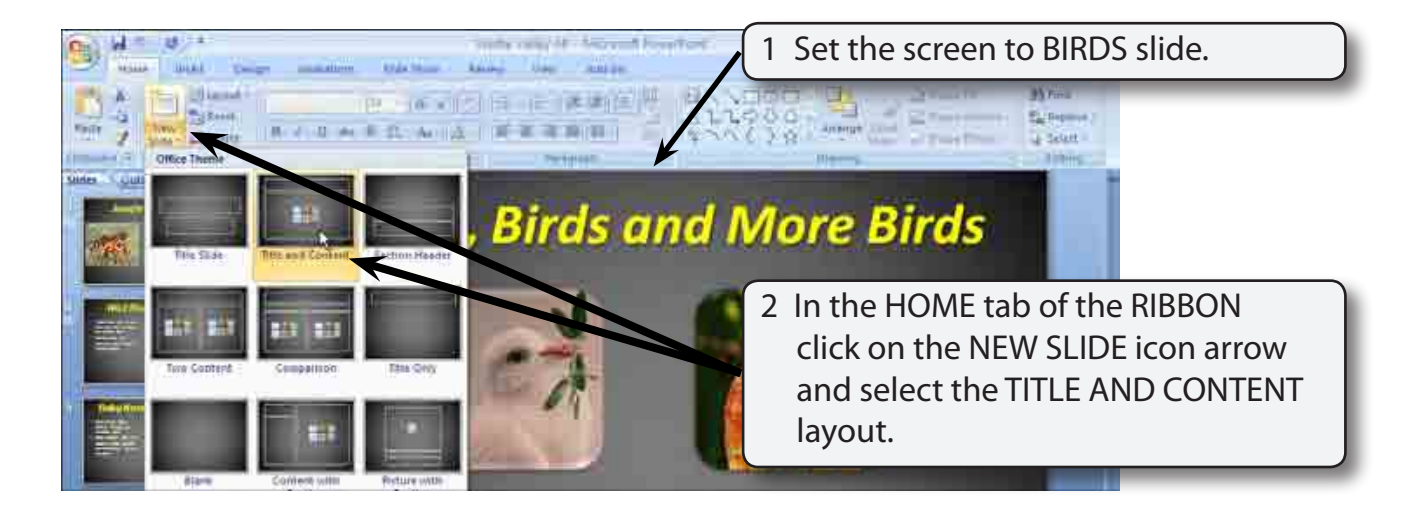

#### **Entering the Slide Title**

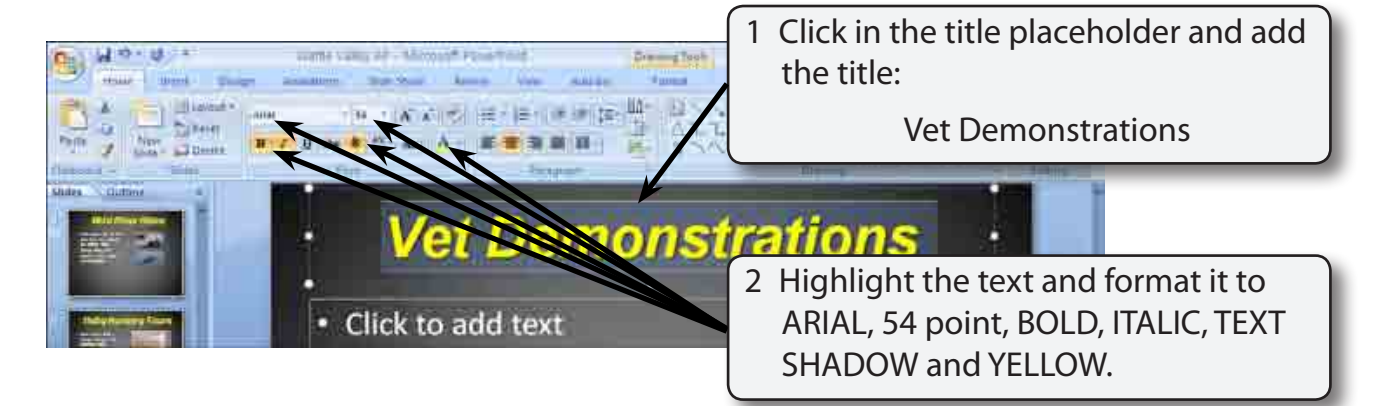

#### **Adding the Table**

A table with 3 columns and 8 rows will be required.

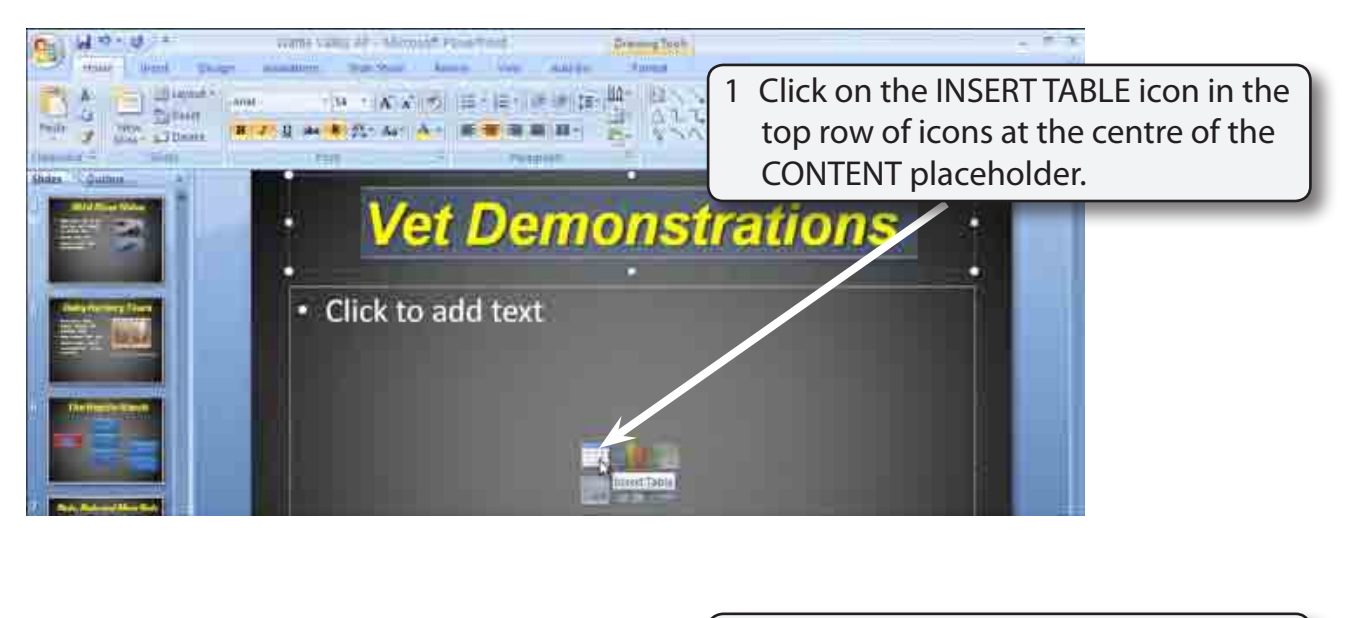

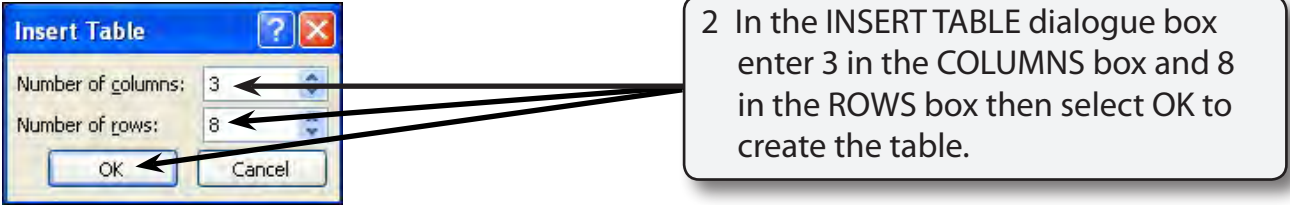

#### **NOTE: You can also insert a table into a slide using the TABLE icon in the INSERT tab of the RIBBON.**

#### **Entering the Table Items**

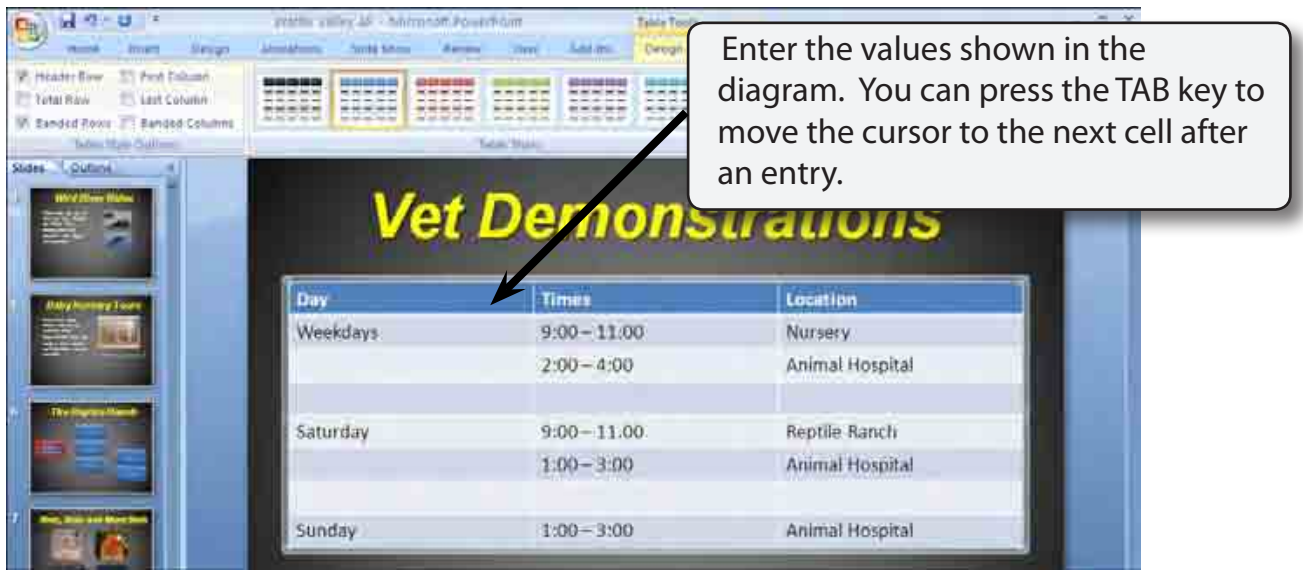

#### **The Table Styles**

When you insert a table into a slide it is formatted to a shaded blue title bar and alternate shadings of rows. You can alter this style using the preset styles that PowerPoint provides or by changing each section manually.

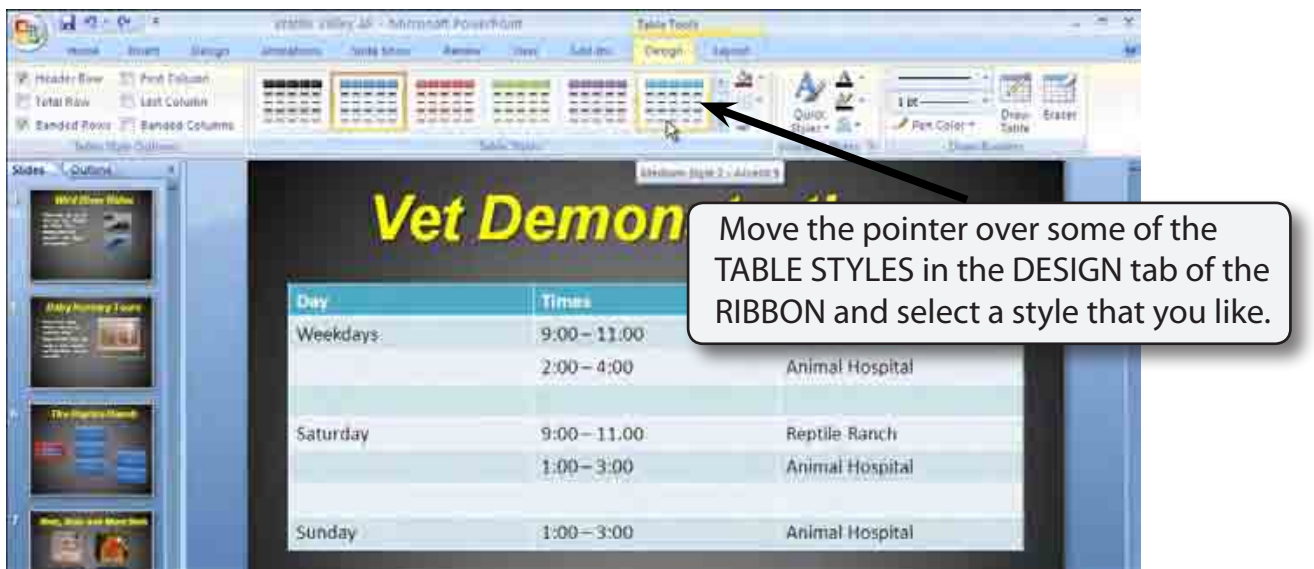

## **Formatting the Text**

Text in a table is formatted using the HOME tab of the RIBBON or the MINI TOOLBAR.

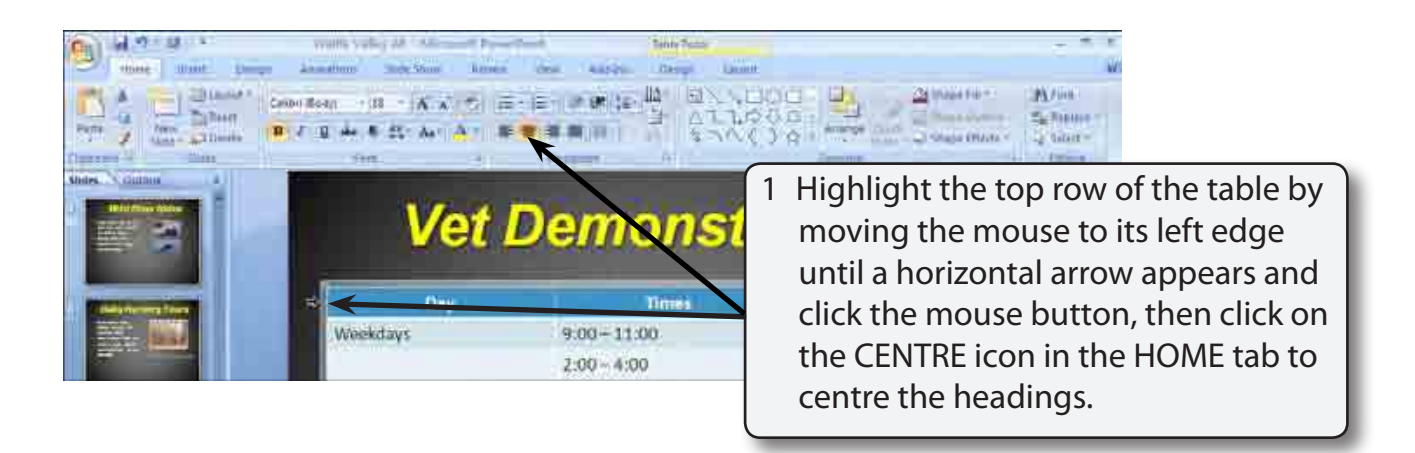

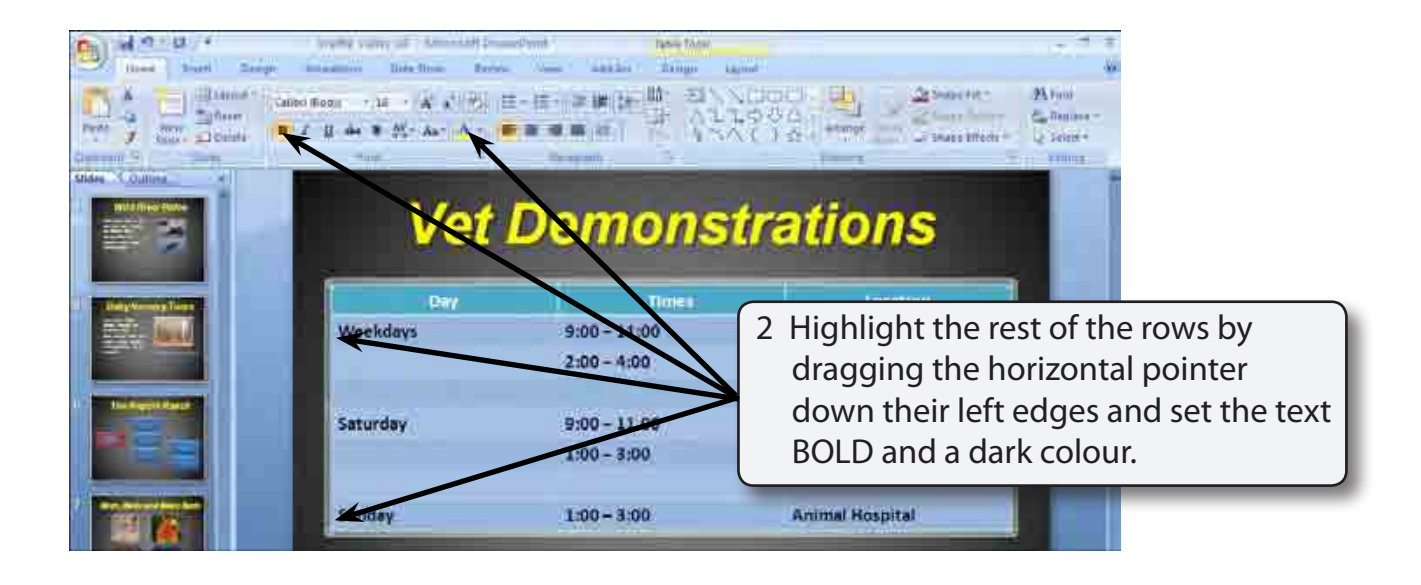

3 Click outside the table to remove the highlight.